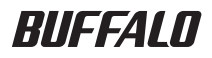

# USB 接続ハードディスク HD-PCTU3 シリーズ ユーザーズマニュアル

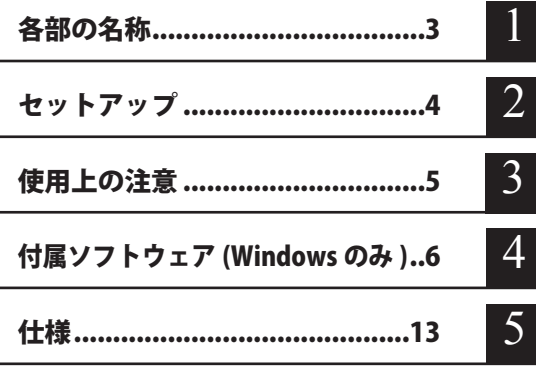

フォーマット (初期化)について フォーマットについては、画面で見るマニュアル「フォーマット / メンテナンスガ イド」をご覧ください。本書では、手順を記載しておりません。

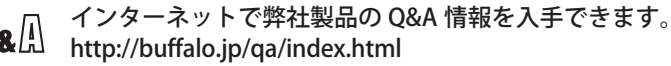

 $\textcircled{\scriptsize{\textsf{l}}}$ 

# 本書の使いかた

本書を正しくご活用いただくための表記上の約束ごとを説明します。

# 表記上の約束

注意マーク に続く説明文は、製品の取り扱いにあたって特に注意すべき事 項です。この注意事項に従わなかった場合、身体や製品に損傷を与え る恐れがあります。

次の動作マーク ......... マ次へ に続くページは、次にどこのページへ進めばよいかを記してい ます。

## 文中の用語表記

- ・Windows 搭載パソコンの場合、本書では、次のようなドライブ構成を想定して説明しています。 C: ハードディスク D:CD-ROM ドライブ
- ・文中[ ]で囲んだ名称は、ダイアログボックスの名称や操作の際に選択するメニュー、ボタン、 チェックボックスなどの名称を表しています。
- ・本書に記載されているハードディスク容量は、1GB = 10003 byte で計算しています。OS やア プリケーションでは、1GB = 1024<sup>3</sup>byte で計算されているため、表示される容量が異なります。
	- 本書の著作権は弊社に帰属します。本書の一部または全部を弊社に無断で転載、複製、改変などを 行うことは禁じられております。
	- ■BUFFALO™は、株式会社メルコホールディングスの商標です。また、本書に記載されている他社 製品名は、一般に各社の商標または登録商標です。本書では、™、®、◎などのマークは記載して いません。
	- 本書に記載された什様、デザイン、その他の内容については、改良のため予告なしに変更される場 合があり、現に購入された製品とは一部異なることがあります。
	- ■本書の内容に関しては万全を期して作成していますが、万一ご不審な点や誤り、記載漏れなどがあ りましたら、お買い求めになった販売店または弊社サポートセンターまでご連絡ください。
	- 本製品は一般的なオフィスや家庭の OA 機器としてお使いください。万一、一般 OA 機器以外として使用さ れたことにより損害が発生した場合、弊社はいかなる責任も負いかねますので、あらかじめご了承ください。 ・医療機器や人命に直接的または間接的に関わるシステムなど、高い安全性が要求される用途に
		- は使用しないでください。 ・一般 OA 機器よりも高い信頼性が要求される機器や電算機システムなどの用途に使用するとき
	- は、ご使用になるシステムの安全設計や故障に対する適切な処置を万全におこなってください。 ■ 本製品は、日本国内でのみ使用されることを前提に設計、製造されています。日本国外では使用しない でください。また、弊社は、本製品に関して日本国外での保守または技術サポートを行っておりません。
	- 本製品(付属品等を含む)を輸出または提供する場合は、外国為替及び外国貿易法および米国輸出 管理関連法規等の規制をご確認の上、必要な手続きをおとりください。
	- 本製品の使用に際しては、本書に記載した使用方法に沿ってご使用ください。特に、注意事項とし て記載された取扱方法に違反する使用はお止めください。
	- ■弊社は、製品の故障に関して一定の条件下で修理を保証しますが、記憶されたデータが消失・破損 した場合については、保証しておりません。本製品がハードディスク等の記憶装置の場合または記 憶装置に接続して使用するものである場合は、本書に記載された注意事項を遵守してください。ま た、必要なデータはバックアップを作成してください。お客様が、本書の注意事項に違反し、また 、こ、ことのアップのアップアップとTTAXDで、TCUです。30日はXX、TT自身生成事会に登るであっても、<br>はバックアップの作成を怠ったために、データを消失・破棄に伴う損害が発生した場合であっても、 弊社はその責任を負いかねますのであらかじめご了承ください。
	- 本製品に起因する債務不履行または不法行為に基づく損害賠償責任は、弊社に故意または重大な過 失があった場合を除き、本製品の購入代金と同額を上限と致します。
	- ■本製品に隠れた瑕疵があった場合、無償にて当該瑕疵を修補し、または瑕疵のない同一製品または 同等品に交換致しますが、当該瑕疵に基づく損害賠償の責に任じません。

# 目次

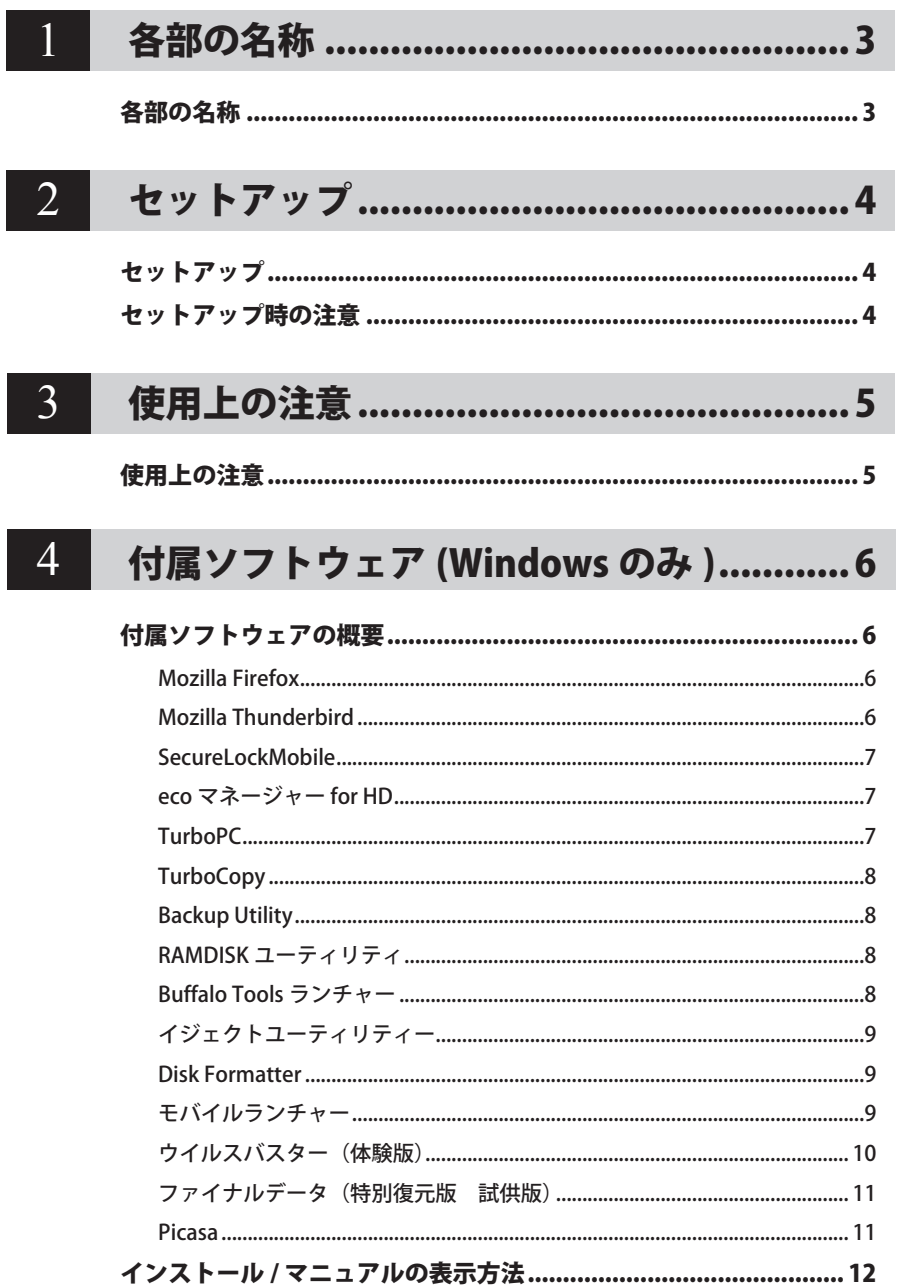

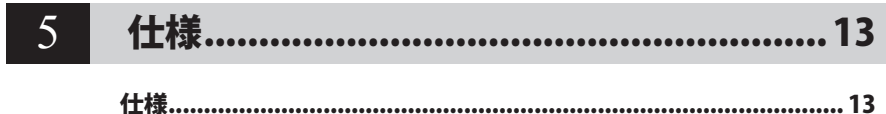

<span id="page-4-0"></span>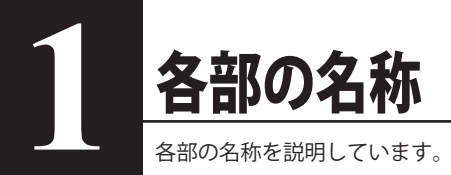

# 各部の名称

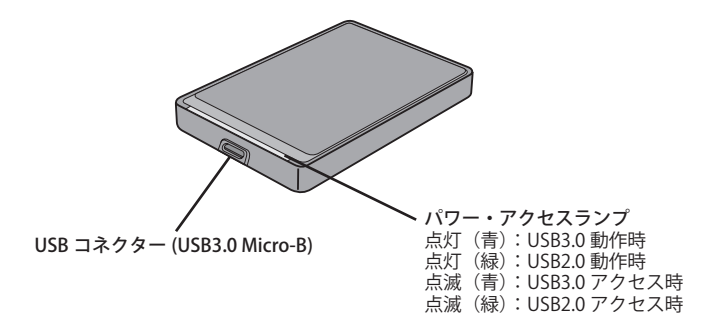

<span id="page-5-0"></span>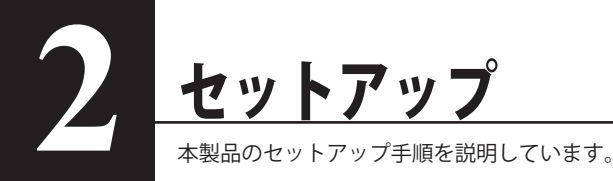

# セットアップ

別紙「はじめにお読みください」の手順でセットアップしてください。

# セットアップ時の注意

● Windows をお使いの場合、本製品のドライバーがインストールされると、[デバイス マネー ジャー(デバイス マネージャ)](※)に次のデバイスが追加されます。

- ※「デバイス マネージャー(デバイス マネージャ)]は次の方法で表示できます。
	- Windows 7 [スタート]をクリック→[コンピューター]を右クリック→[管理] をクリック→[デバイス マネージャー]をクリック

Windows Vista [スタート]をクリック→[コンピュータ]を右クリック→ [ 管理 ] をク リック→「続行するにはあなたの許可が必要です」と表示されたら [続行] をクリック→ [ デバイス マネージャ ] をクリック

Windows XP [スタート]をクリック→[マイ コンピュータ]を右クリック→[管理] をクリック→[デバイス マネージャ]をクリック

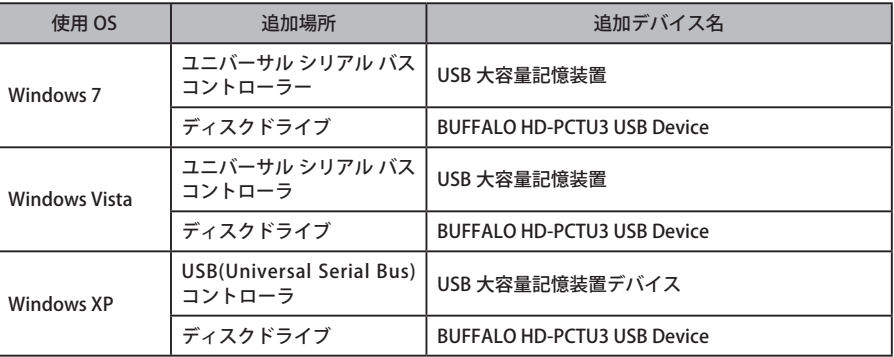

● 本製品は、出荷時に FAT32 形式(1 パーティション)で論理フォーマットされていますので、 通常は改めてフォーマットする必要はありません。

● 本製品を複数の領域に分けてご使用になる場合は、ご使用の前にフォーマットしてください。

<span id="page-6-0"></span>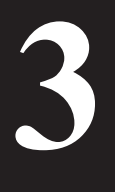

# 使用上の注意

# 使用上の注意

- ・本製品に仮想メモリーを割り当てないでください。本製品を取り外した際に、ハード ディスク内のデータが破壊されるおそれがあります。
	- ・本製品にアクセスしているときは、絶対に USB ケーブルを抜いたり、パソコンの電源 スイッチを OFF にしたりしないでください。データが破損するおそれがあります。
	- ・本製品へのアクセス中は、パソコンを省電力モード(スタンバイ、休止状態、スリー プなど)にしないでください。データが破損したり、省電力モードから復帰できないこ とがあります。
	- ・お使いのパソコンとの組み合わせによっては、パソコンの省電力モード(スタンバイ、 休止状態、スリープなど)をご利用いただけない場合があります。

● 本製品はホットプラグに対応しています。 本製品やパソコンの電源スイッチが ON のときでも USB ケーブルを抜き差しできます。ただし、 必ず定められた手順に従って取り外してください。【マニュアル 「 はじめにお読みください 」】

#### 本製品にアクセスしているとき(アクセスランプが点滅しているとき)は、絶対に USB ケー ブルを抜かないでください。本製品に記録されたデータが破損する恐れがあります。

● パソコン本体と周辺機器のマニュアルも必ず参照してください。

● 本製品から OS を起動することはできません。

● 本製品に物を立てかけないでください。 故障の原因となる恐れがあります。

● Windows パソコンで使用する場合

本製品を USB2.0/1.1 準拠の USB コネクターに接続すると、「 高速 USB デバイスが高速ではな い USB ハブに接続されています。(以下略)」 と表示されます。そのまま使用する場合は、[×] をクリックしてください。

● FAT32 形式のハードディスクに保存できる 1 ファイルの最大容量は 4GB です。 本製品は FAT32 形式でフォーマットされているため、1 ファイルの最大容量が 4GB となります。 NTFS 形式や Mac OS 拡張フォーマット形式で本製品をフォーマット (初期化) すれば 1 ファ イルが 4GB 以上のファイルでも保存できるようになります。

- Mac OS をリカバリーするときは、本製品を取り外してください。 取り外さないとリカバリーできないことがあります。
- パソコンの電源を OFF にしても本製品のパワーランプが消灯しない場合は、本製品の USB ケー ブルを取り外してください 。
- 本製品の動作時、特に起動時やアクセス時たどに音がすることがありますが、異常ではありま せん 。

# <span id="page-7-0"></span>**4** 付属ソフトウェア (Windows のみ ) ここでは、本製品の付属ソフトウェアの説明をします。付属ソフトウェアは、

Windows 専用です。Mac OS には対応しておりませんのでご注意ください。

# 付属ソフトウェアの概要

付属のソフトウェアの概要を説明します。

# Mozilla Firefox

インターネットのホームページを見るための Web ブラウザーです。ソフトウェアは、本製品に 保存されているため、パソコンにインストールすることなく起動できます。

● 使いかた 以下のホームページをご覧ください。 http://mozilla.jp/

「Mozilla Firefox」に関するお問い合わせ先は、以下のホームページをご覧ください。 ※ 株式会社バッファローでは、「Mozilla Firefox」に関するお問い合わせは受け付けておりま せん。あらかじめご了承ください。

### http://mozilla .jp/support/firefox

# Mozilla Thunderbird

メールソフトウェアです。ソフトウェアは、本製品にインストールされているため、パソコンに インストールする必要ありません。また、受信したメールなども本製品に保存しますので、本製 品ともにメールの設定や受信データなども持ち運べます。

● 使いかた 以下のホームページをご覧ください。 http://mozilla.jp/

「Mozilla Thunderbird」に関するお問い合わせ先は、以下のホームページをご覧ください。 ※ 株式会社バッファローでは、「Mozilla Thunderbird」に関するお問い合わせは受け付けてお りません。あらかじめご了承ください。

### http://mozilla. jp/support/thunderbird

# <span id="page-8-0"></span>SecureLockMobile

AES 暗号化ソフトウェアです。本製品内に暗号化ボックスと呼ぶ暗号化した領域を作成し、その 中にデータを保存することで暗号化できます。暗号化ボックスを開くにはパスワードが必要なた め、他の人にデータを閲覧されるのを防止できます。

「SecureLockMobile」は、本製品から起動しますので、パソコンにソフトウェアをインストール することなくお使いいただけます。そのため、出張先やお友達のパソコンなどで使用する場合も、 パソコンの環境を変更せず使用できます。

#### ● 使いかた

SecureLockMobile のマニュアルを参照してください。SecureLockMobile のマニュアルは、ド ライブナビゲーターから表示できます(P12 参照)。

#### ● お問合せ先

株式会社バッファローサポートセンター(マニュアル「はじめにお読みください」に記載)へ お問合せください。

#### eco マネージャー for HD

eco マネージャー for HD は、本製品を休止状態(※)にして消費電力を抑えることができるソフ トウェアです。このソフトウェアを使用すれば、アクセスしないハードディスクの消費電力を抑 えることができます。

※ 本書中の「休止状態」とは、このソフトウェアを使用してハードディスクの回転を停止にした 状態を指します。パソコン(Windows)の休止状態や、スタンバイ、ハイバネーション等の 省電力状態とは異なります。なお、休止状態でも、ランプ表示は電源 ON 時と変わりません。 休止状態の確認は、本ソフトウェアで行います。

● 使いかた

eco マネージャー for HD のマニュアルを参照してください。eco マネージャー for HD のマニュ アルは、ドライブナビゲーターから表示できます (P12 参照)。

● お問合せ先

株式会社バッファローサポートセンター(マニュアル「はじめにお読みください」に記載)へ お問合せください。

#### TurboPC

TurboPC は、書き込みキャッシュを使用し、転送速度を高速化します。

● 使いかた

TurboPC のマニュアルを参照してください。TurboPC のマニュアルは、ドライブナビゲーター から表示できます(P12 参照)。

● お問合せ先

株式会社バッファローサポートセンター(マニュアル「はじめにお読みください」に記載)へ お問合せください。

# <span id="page-9-0"></span>**TurboCopy**

TurboCopy は、コピー / 移動するファイルをひとまとめに転送して効率化します。

● 使いかた

TurboCopy のマニュアルを参照してください。TurboCopy のマニュアルは、ドライブナビゲー ターから表示できます(P12 参照)。

● お問合せ先

株式会社バッファローサポートセンター(マニュアル「はじめにお読みください」に記載)へ お問合せください。

## Backup Utility

Backup Utility は、バックアップソフトウェアです。バックアップするドライブを指定しておく ことで、一定間隔または指定時刻に自動でバックアップを行えます。

#### ● 使いかた

Backup Utility のマニュアルを参照してください。Backup Utility のマニュアルは、ドライブナ ビゲーターから表示できます (P12 参照)。

#### ● お問合せ先

株式会社バッファローサポートセンター(マニュアル「はじめにお読みください」に記載)へ お問い合わせください。

## RAMDISK ユーティリティ

パソコンに搭載されているメモリーの領域を仮想ハードディスク「RAMDISK」として使用するソ フトウェアです。RAMDISK は、コンピュータ(マイコンピュータ)に「BFRD-DRIVE」(ハードディ スク)として認識され、データの読み書きを行えます。 ハードディスクよりも高速なメモリーの特性を活かし、データの読み込みや書き込みが快適に行

えます。

#### ● 使いかた

RAMDISK ユーティリティのマニュアルを参照してください。RAMDISK ユーティリティのマ ニュアルは、ドライブナビゲーターから表示できます (P12 参照)。

● お問合せ先

株式会社バッファローサポートセンター(マニュアル「はじめにお読みください」に記載)へ お問い合わせください。

## Buffalo Tools ランチャー

Buffalo Tools ランチャーは、簡単にソフトウェアを起動させるためのランチャーです。Buffalo Tools ランチャーにあるアイコンをクリックするだけでソフトウェアやファイルを起動すること ができます。

● 使いかた

Buffalo Tools ランチャーのマニュアルを参照してください。Buffalo Tools ランチャーのマニュ アルは、ドライブナビゲーターから表示できます (P12参照)。

● お問合せ先

株式会社バッファローサポートセンター (マニュアル「はじめにお読みください」に記載)へ お問い合わせください。

## <span id="page-10-0"></span>イジェクトユーティリティー

イジェクトユーティリティーは、USB 接続機器(USB メモリー、USB ハードディスクなど)をパ ソコンから安全に取り外すためのユーティリティーです。機器(ドライブ)ごとにアイコンを変 更できますので、取り外す機器が分かりやすく、簡単に取り外しができるようになります。

#### ● 使いかた

イジェクトユーティリティーのマニュアルを参照してください。イジェクトユーティリティー のマニュアルは、ドライブナビゲーターから表示できます (P12参照)。

#### ● お問合せ先

株式会社バッファローサポートセンター(マニュアル「はじめにお読みください」に記載)へ お問合せください。

## Disk Formatter

本製品などのドライブ機器を簡単にフォーマットすることができるソフトウェアです。本製品を FAT32 形式でフォーマットすることができますが、NTFS 形式のフォーマットはできません。

#### ● 使いかた

Disk Formatter のマニュアルを参照してください。Disk Formatter のマニュアルは、ドライブ ナビゲーターから表示できます(P12 参照)。

#### ● お問合せ先

株式会社バッファローサポートセンター(マニュアル「はじめにお読みください」に記載)へ お問い合わせください。

## モバイルランチャー

Mozilla Firefox や Mozilla Thunderbird を、本製品から起動するためのソフトウェアです。

● 使いかた

マニュアル「はじめにお読みください」をご覧ください。

#### ● 制限事項

モバイルランチャーの [ 設定を変更する ] 内にある「製品を接続した時に、ハードディスクの 自動再生ウィンドウをキャンセルする。」を選択することはできません。

● お問合せ先

株式会社バッファローサポートセンター (マニュアル「はじめにお読みください」に記載)へ お問合せください。

## <span id="page-11-0"></span>ウイルスバスター(体験版)

#### セットアップを完了するには、メールアドレスが必要となります。

ウイルスに加えて新種のネットワークウイルスの検出や駆除、ハッカーからの攻撃を遮断する不 正侵入検知機能などを備えたウイルス対策ソフトウェアです。体験版のため 90 日間のご利用とな ります。

● 使いかた

ウイルスバスターのオンラインヘルプを参照してください。オンラインヘルプは、[ スタート ] メニュー→ [ すべてのプログラム ] → [ ウイルスバスター 2011 クラウド ] → [ ウイルスバスター 2011 ヘルプ ] で表示されます。※インターネット接続環境が必要です

#### ウイルスバスターの Readme を必ずお読みください

ウイルスバスターの Readme には、ウイルスバスターを使用するための注意事項が記 載されています。マニュアル「はじめにお読みください」の「画面で見るマニュアル」 の手順で表示させてください。

「ウイルスバスター」の操作方法や製品情報は、下記窓口までお問い合わせください。 ※ 株式会社バッファローでは、「ウイルスバスター」に関するお問い合わせは受け付けてお りません。あらかじめご了承ください。 お問い合わせ先:トレンドマイクロ株式会社 営業代表窓口 TEL : 0570-00-8326(音声メッセージが流れますので「1 番」をご選択くださ い。) 営業日 : 平日のみ 9:00 ~ 18:00 なお、年末年始は休日となります。予めご了承ください。

# <span id="page-12-0"></span>ファイナルデータ(特別復元版 試供版)

削除されたデータを検索し、市販のファイナルデータの製品版で復元できるか確認を行えます。 復元するには製品版を購入する必要があります。

 本ソフトウェアは、復元を行うドライブ以外の場所にインストールしてください。復元 を行うドライブにインストールすると、本ソフトウェアのデータが上書きされるため、 復元を行えないことがあります。

#### ● 使いかた

ソフトウェアのインストール後、ヘルプを参照してください。ヘルプは、以下の手順で起動で きます。

[ スタート ]-[( すべての ) プログラム ]-[FAINALDATA\*.\*特別復元版 試供版 ](\*.\* は数字) -[ ヘルプファイル ] を選択します。

「ファイナルデータ」の操作方法や製品情報は、下記株式会社 AOS テクノロジーズ株式会社 までお問い合わせください。

※ 株式会社バッファローでは、「ファイナルデータ」に関するお問い合わせは受け付けており ません。あらかじめご了承ください。

お問い合わせ先:AOS テクノロジーズ株式会社

〒 106-0041 東京都港区麻生台 2-3-5 NOA ビル 9F

#### 【サポート情報】

ファイナルデータ製品版のご購入:http://www.finaldata.jp/buffalo.html

技術サポート :http://www.finaldata.jp/support/support.html

ライブサポート:http://www.finaldata.jp

E メール :finaldata@aos.com

#### Picasa

画像編集ソフトウェアです。パソコンに保存されている写真などの画像ファイルを整理、編集を 行えます。また、画像ファイルからスライドショーを作成することもできます。

#### ● 使いかた

Picasa のヘルプを参照してください。Picasa のヘルプは、Picasa 起動後に「ヘルプ」→「ヘル プの内容と索引]をクリックします。なお、ヘルプを表示するには、インターネットに接続し ている必要があります。

#### ● 制限事項

写真データの共有や画像のメール送信などを行うには、インターネットに接続している必要が あります。

## 「Picasa」の操作方法や製品情報は、以下のインターネットホームページをご覧ください。 http://picasa.google.co.jp/support/

※株式会社バッファローでは、「Picasa」に関するお問い合わせは受け付けておりません。あ らかじめご了承ください。

# インストール / マニュアルの表示方法

<span id="page-13-0"></span>付属ソフトウェアのインストールやマニュアルの表示は、ドライブナビゲーターから行います。 以下の手順で行ってください。

- ※ Mozilla Firefox や Mozilla Thunderbird、SecureLockMobile、モバイルランチャーは、本製品 から起動しますのでインストールできません(ドライブナビゲーターに表示されません)。
- ※ Mozilla Firefox や Mozilla Thunderbird、ファイナルデータ、Picasa のマニュアルは、ドライ ブナビゲーターから表示できません。ソフトウェアの概要のページに記載のホームページやヘ ルプをご覧ください。

#### **1** 本製品をパソコンに接続します。

2. コンピュータ(マイコンピュータ)にある本製品のドライブをダブルクリック します。

#### **3** 「DriveNavi.exe」をダブルクリックします。

ドライブナビゲーターが起動します。

※ Windows 7/Vista をお使いの場合、自動再生の画面が表示されたら、[DriveNavi.exe の 実行]をクリックしてください。また、「次のプログラムにこのコンピュータへの変 更を許可しますか?」や、「プログラムを続行するにはあなたの許可が必要です」と 表示されたら、「はい]または「続行]をクリックします。

### **4** ソフトウェアのインストールを行う場合は[かんたんスタート]-[ソフトウェ アの個別インストール]を、マニュアルを表示する場合はドライブナビゲーター のトップ画面にある [ マニュアルを読む ] をクリックします。

以降は画面の指示に従ってください。

<span id="page-14-0"></span>**5** 仕様

# 仕様

※ 最新の製品情報や対応機種については、カタログまたはインターネットホームページ (buffalo.jp) を参照してください。

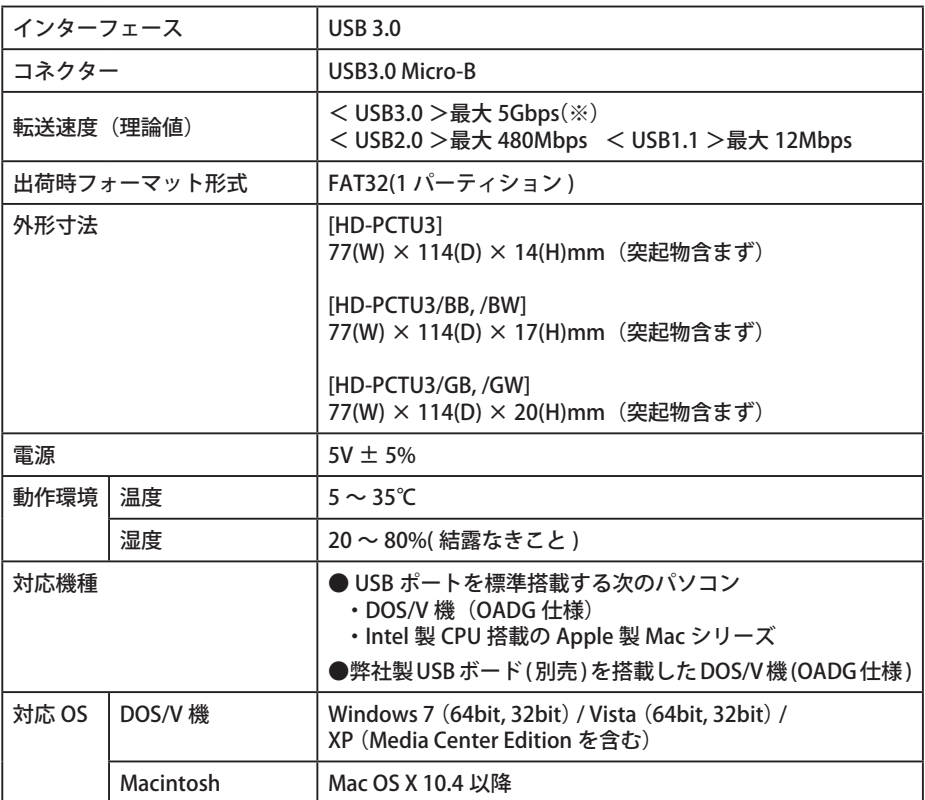

※ 本製品を、USB3.0 で規定されている SS モード(最大転送速度 5Gbps)で使用するには、弊 社製 USB3.0 インターフェース (または USB3.0 に対応したパソコン本体)が必要です。

35011795 ver.02

 $2-01$ 

 $C10-017$